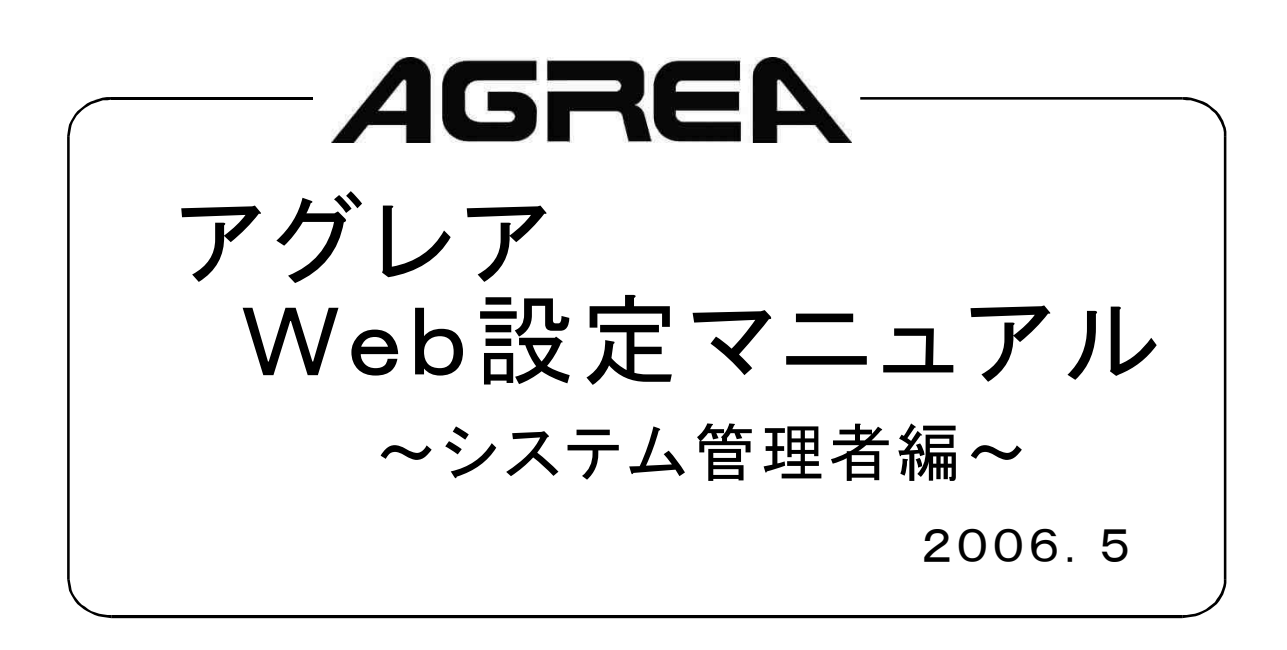

## システム管理者レベルの設定

主装置と同一LAN上に接続されたパソコンから、ブラウザを使用してWeb登録が簡単にできます。 使用可能なブラウザは、「Internet Explorer 6.0 SP1」以上です。<br>主装置のLAN接続については、工事店へお問い合わせください。

システム管理者レベルで設定できる内容は、次の通りです。 ・電話帳 ・メロディ転送 ・パスワード設定

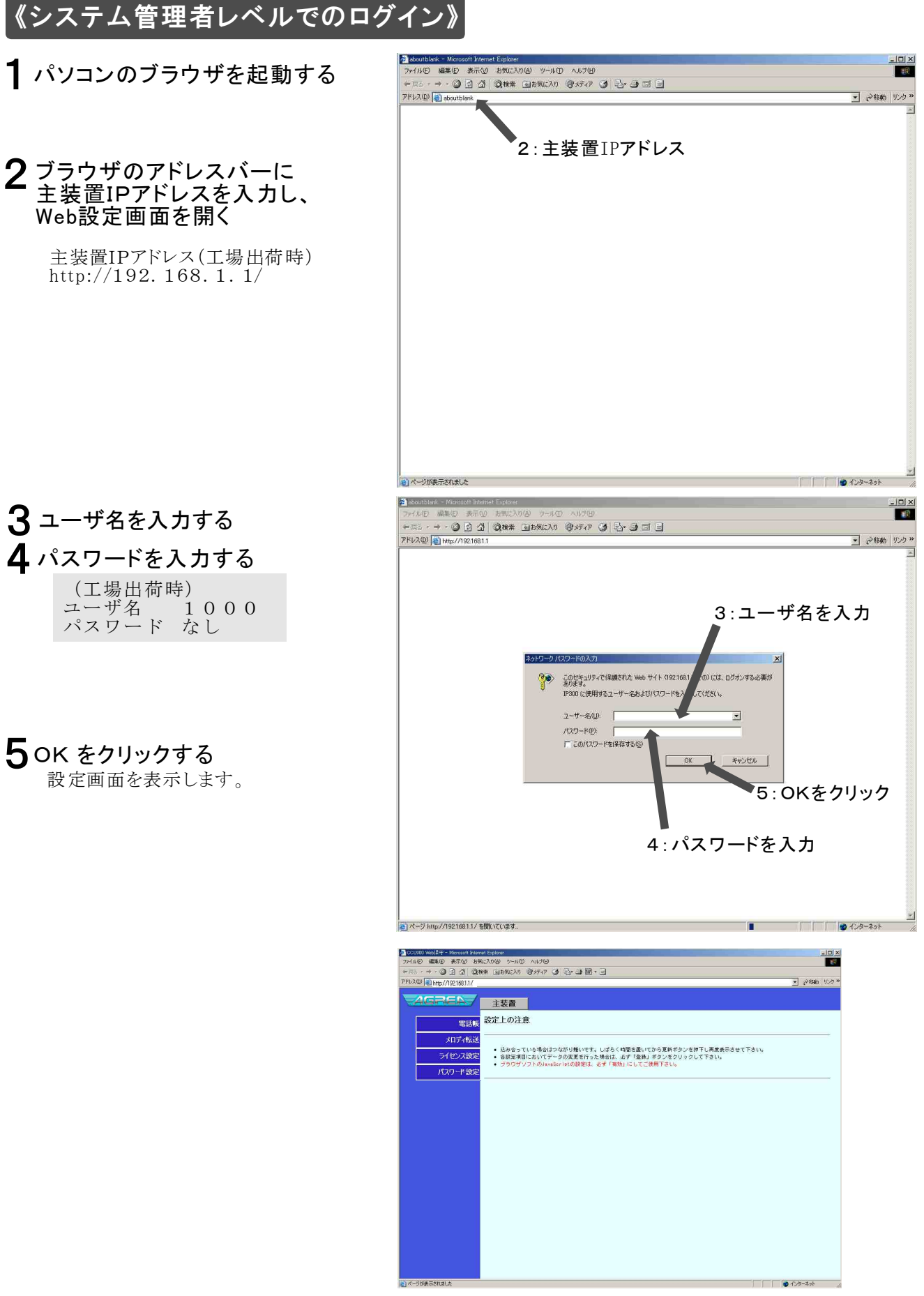

## パソコンから電話帳を編集する (電話帳Web編集)

システム管理者レベルでログイン後に電話帳をクリックします。

### 《登録のしかた》

## 1 新規入力をクリックする

# 入力する

-グループ-グループを利用するときにプルダウン メニューから選択してください。

-メモリ番号-

半角数字で短縮番号を入力して下さい。 \*のときは自動でメモリ番号を割り付 けます。

#### -カナ名称-

相手名称のヨミカナを半角カナで10 文字以内で入力して下さい。 入力文字に制限があります。詳細は 本ページの下部を御覧下さい。 で入力して

-漢字名称-

相手名称を全角で10文字以内で入力 します。

−通知/非通知−<br>契約番号を発信先に通知/非通知/網 契約から 選択します。 通知/非通知-

#### -発信種別-

。方路指定を選択 した時は方路指定番号を入力して下さ  $V_{\infty}$ 発信種別を外線/特番展開/PBX/方路 指定から選択します /特番展開/PBX/

#### -着信音種-

着信音の種類を変更する時にプルダウ ンメニューから選択します。

-着信形式-

MSA/ DGL/M SA DGL/MSA MSA ていないMSAグループ設定はしないで ください。<br>昼/夜1/夜2と個別に変更できます。 一般着信 から選択してください。DGL/MSAを選択 した時はDGL/MSAの番号を入力して下 さい。内線を選択した時は内線番号を 入力してください。 MSA呼数が設定され 着信形式を内線 してください。 /DGL/

## $\overline{\mathbf{3}}$ 登録をクリックする

- 半角文字の入力条件 -

入力可能文字:A-Z a-z 0-9 \* / . < > スペース ; 半角カナ ※ 電話機上で表示可能文字に制限がある為、半角の入力には制限があります。

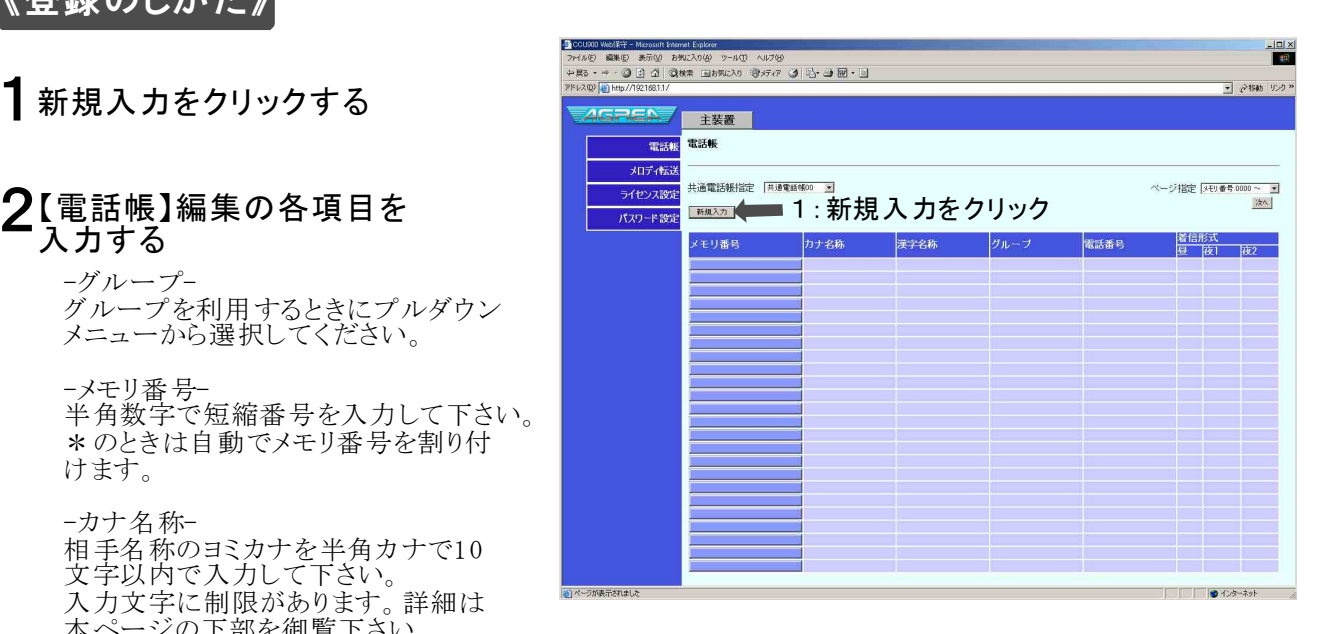

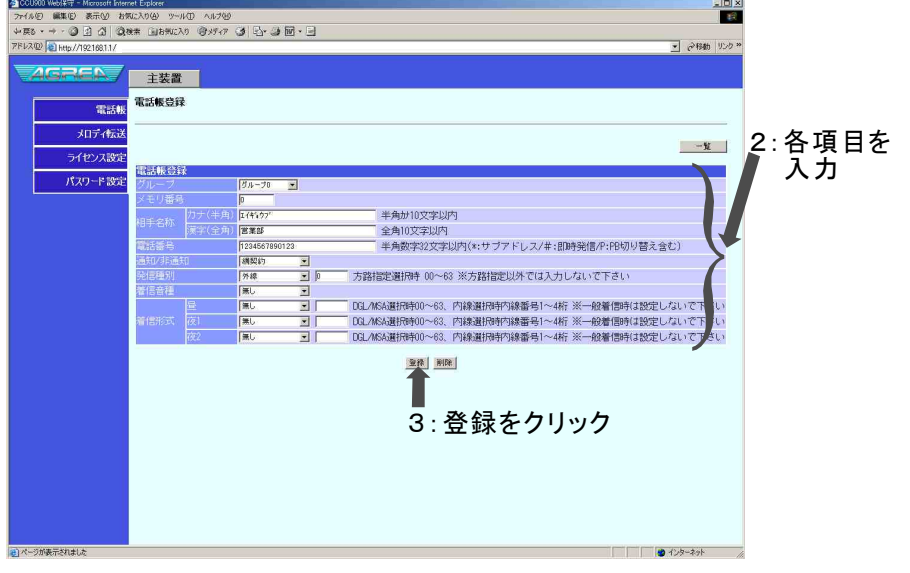

### 《確認のしかた》

### 1次へをクリックする

確認したい内容が表示されるまで 次へをクリックします。<br>確認したい内容が表示されている 場合はクリックする必要はありません。

### 2番号をクリックする

確認したいメモリ番号をクリックします。

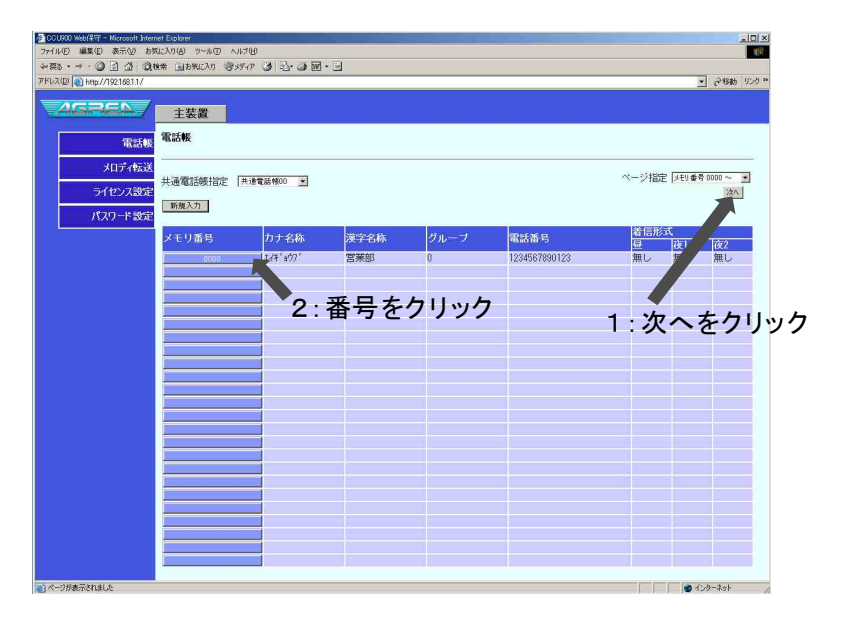

### 《削除のしかた》

#### 1次へをクリックする

削除したい内容が表示されるまで 次へをクリックします。 削除 したい内容が表示されている 場合はクリックする必要はありません。

#### 2番号をクリックする

削除したいメモリ番号をクリックします。

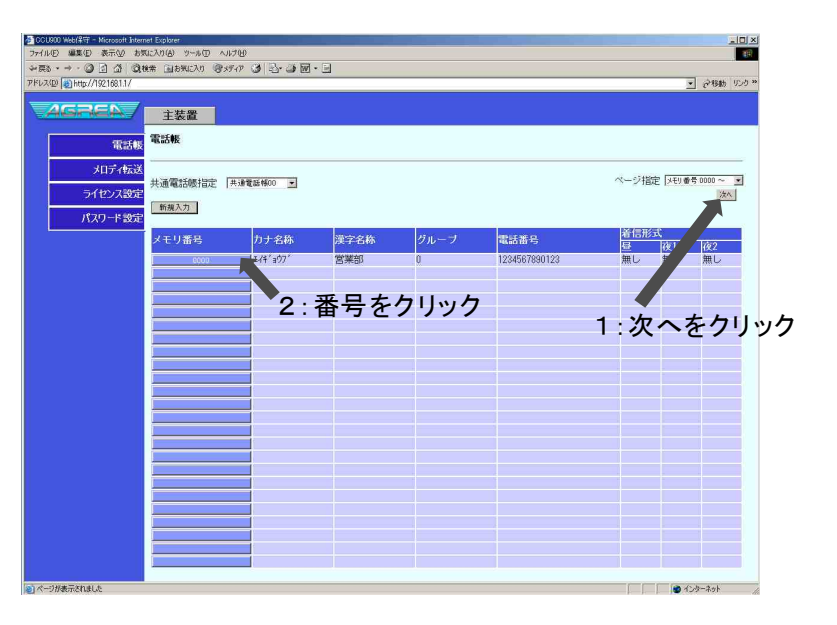

## 3 削除をクリックする

編集項目が表示されたら削除を クリックします。

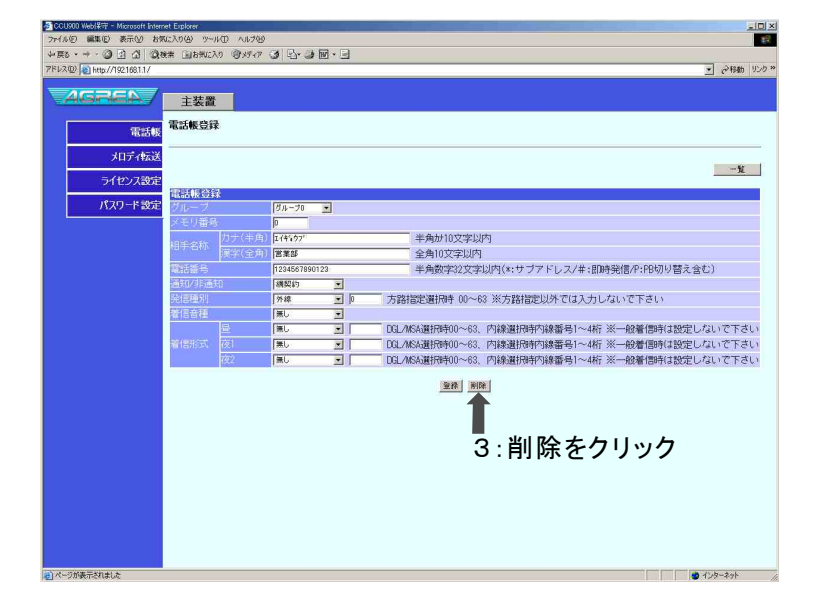

## メロディ転送を設定する

システム管理者レベルでログイン後にメロディ転送をクリックします。

#### 《登録のしかた》

#### ◆着信メロディについて

アグレアは、LSI音源を利用して、メロディを再生します。<br>アグレアで再生可能な着信音メロディのフォーマットは、次の通りです。 アグレア

- ・SMF形式 (拡張子:.mid) Format 0 4曲の合計のデータサイズが約300KB以下
- 最大4曲まで登録することが出来ます。合計が約300KBまで登録可能です。 ※
- ※ 上記条件を満たしたMIDIファイルであっても、MIDIファイルの作り方によっては、アグレアで再生がうまくでき ない場合があります。予めご了承のうえご利用ください。また、利用される楽曲によっては、お客様ご自身での 音楽著作権の利用申請などが必要になる場合があります。予め、MIDIファイル供給元へ、ご確認のうえご利 用ください。 アグレア
- ※ 何らかの理由により、主装置プログラムデータが初期化されると、お客様がアグレアに登録したMIDIファイル も消去されます。システムが再度立ち上がった後に、MIDIファイルを登録し直してください。 ※ アグレアに登録するMIDIファイルは、パソコンなどへ必ずバックアップを取ってください。 アグレア
- 1 追加するメロディ番号を クリックする
- 2メロディ名を入力する 全角文字で10文字、半角文字で 20文字まで入力できます。 半角文字での入力時は入力文字 半角文字での入力時は入力文字に 制限があります。 制限があります。詳細は本ページの 下部を御覧下さい。
- 3参照をクリックして、登録 するファイルを指定する
	- 利用できるファイル形式は、
	- ・SMF形式(拡張子.mid)
	- ・FORMAT 0<br>・ファイルサイズ約300KB以下
	- のファイルです。

## 4 登録をクリックする

状態欄に「終了」、詳細欄に「登録 完了」が表示されれば登録は成功 されています。<br>登録中は「処理中」を表示します。 状態が処理中の場合は暫く待って から左メニューの「メロディ転送」を クリックして下さい。

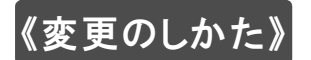

登録のしかたの手順1~4を 実行します

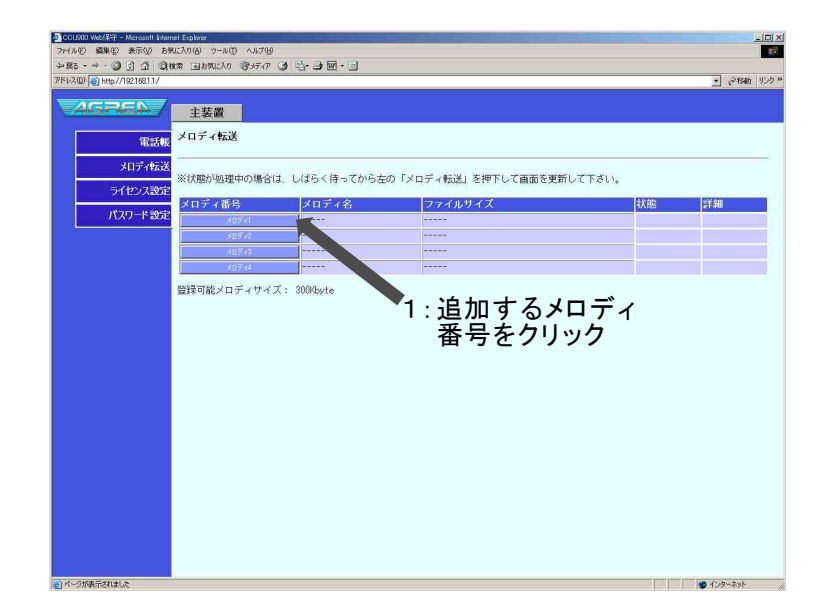

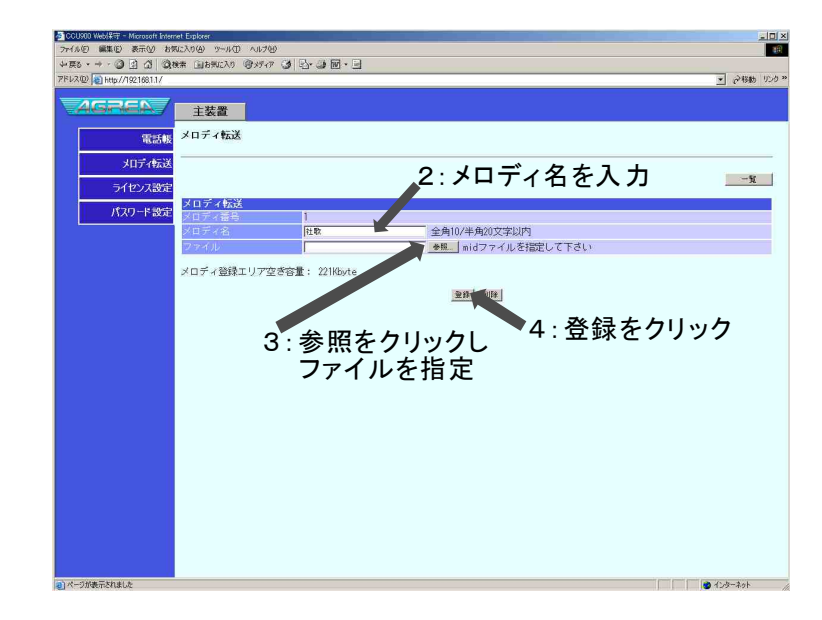

#### - 半角文字の入力条件 -

入力可能文字:A-Z a-z 0-9 \* / . < > スペース; 半角カナ ※ 電話機上で表示可能文字に制限がある為、半角の入力には制限があります。

## 《確認のしかた》

1 確認したいメロディ番号を クリックする

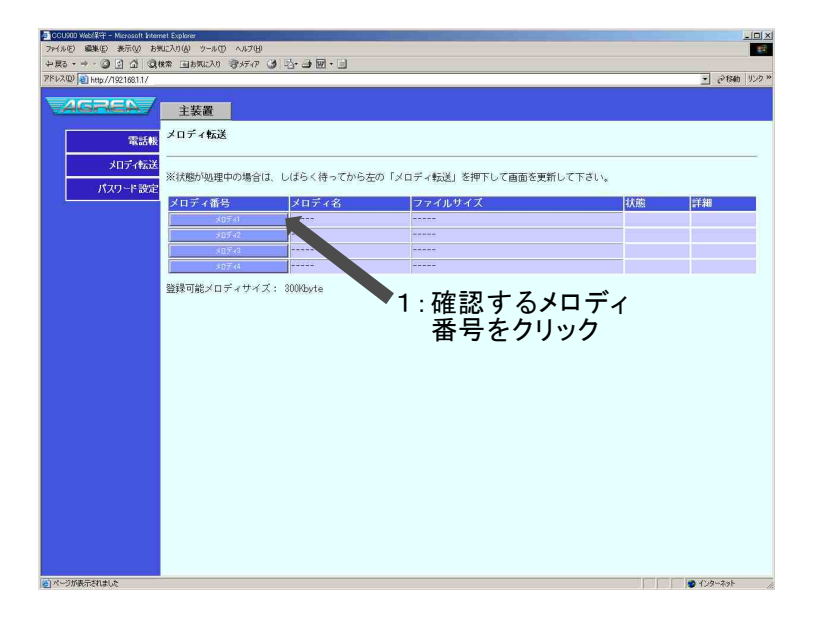

## 2 一覧をクリックする

一覧をクリックすると設定画面に 戻ります。

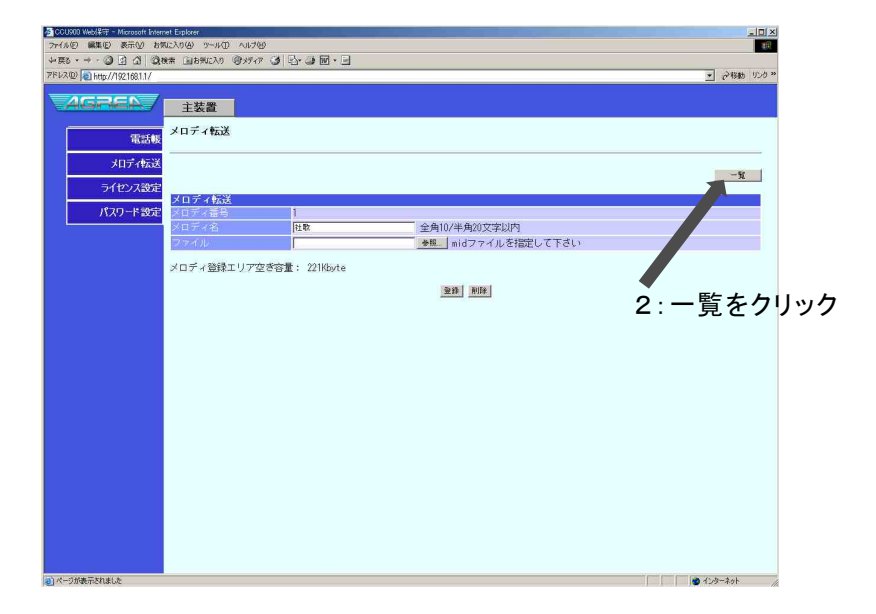

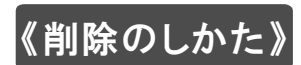

1 確認のしかたの手順1を実行 します

2 削除をクリックする

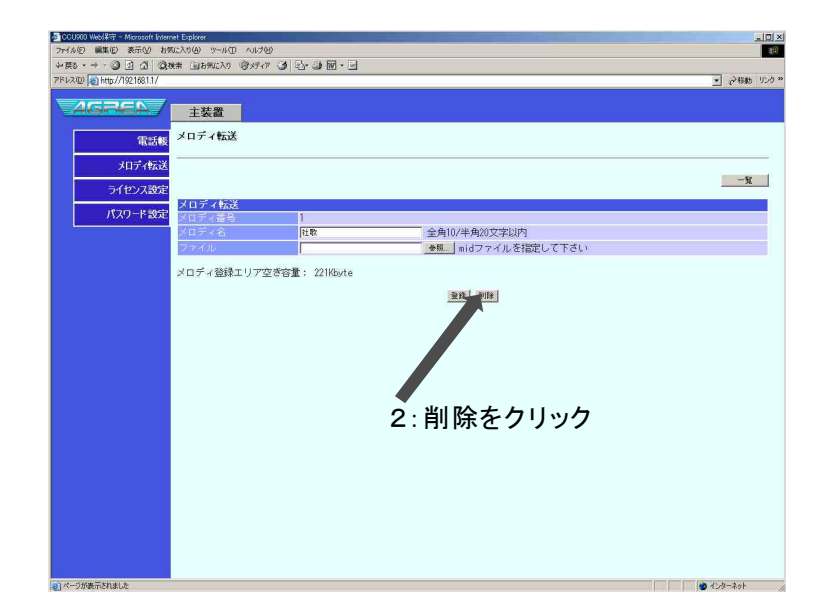

## ライセンスの確認

工事担当者レベルでログイン後にライセンス設定をクリックします。

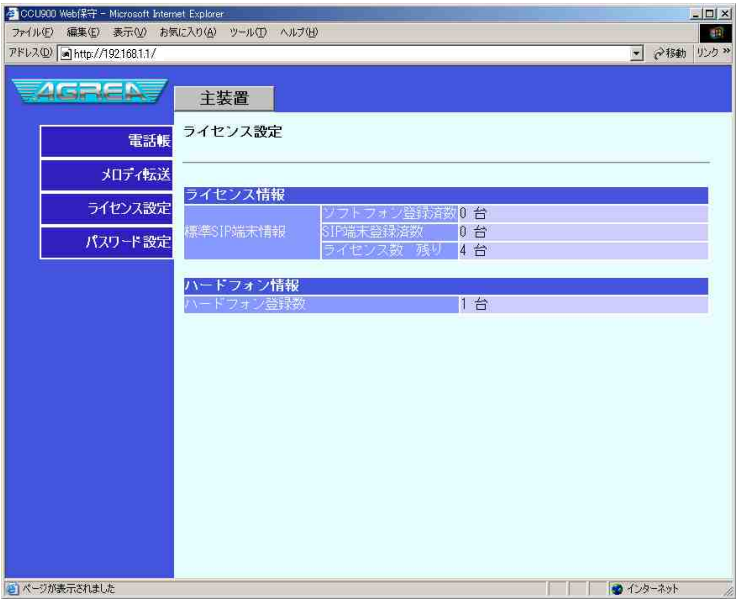

## パスワードの設定

システム管理者レベルでログイン後にパスワード設定をクリックします。

### 《パスワードの設定》

#### システム管理者、一般ユーザ共に 1 パスワードを設定したい内線番号を プルダウンメニューから選択する

パスワードを変更する場合は該当 する内線番号をプルダウンメニュー から選択してください。

- 2 パスワード入力に、新しいパス<br>クヮードを入力する
- **3** パスワード確認に、パスワードを<br>再入力する
- 4 変更をクリックする

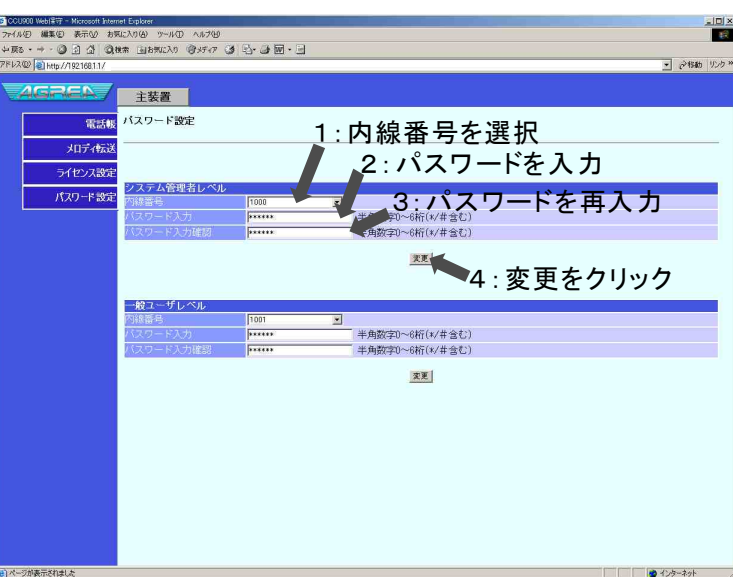